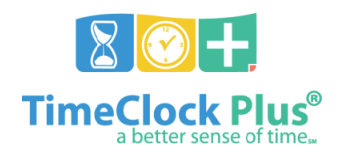

# **WebClock Full User Guide**

# **WebClock Clock Functions**

# **Basic WebClock Usage**

- WebClock located at[: https://62026.tcplusondemand.com/app/webclock/#/EmployeeLogOn/62026/1](https://62026.tcplusondemand.com/app/webclock/#/EmployeeLogOn/62026/1)
- ID/Badge Number is the user's Employee ID number
- User PIN number is the last four digits of SSN

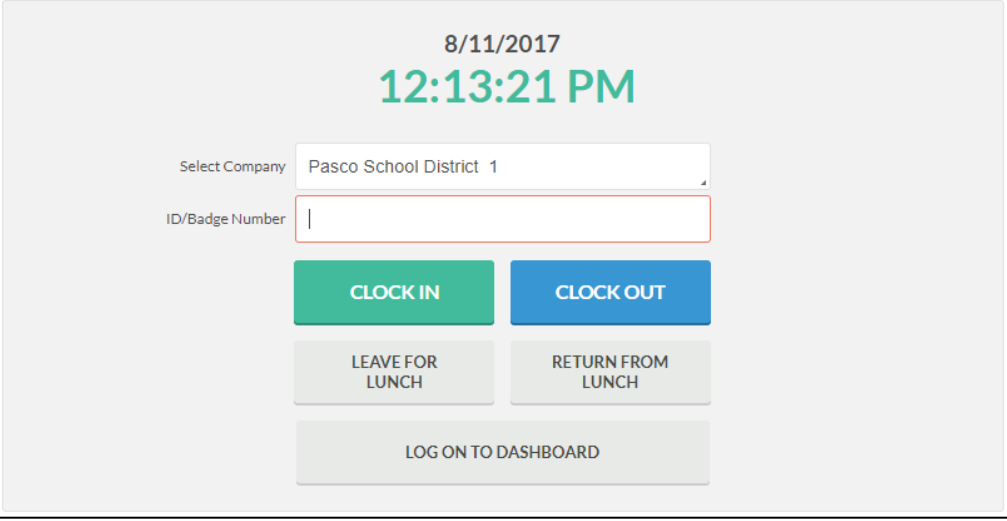

#### **Clock In or Clock Out for work day**

- 1. Input employee ID number in the **ID/Badge Number** field
- 2. Click **CLOCK IN** or **CLOCK OUT**
- 3. Input PIN number and click **Log On**

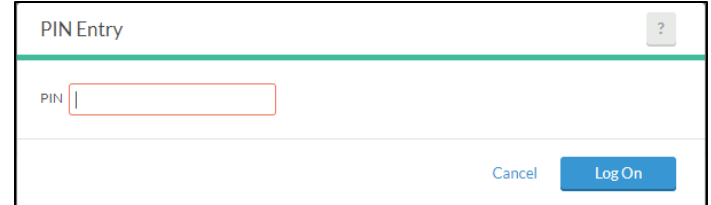

a. Users with a missed punch must correct the error – please see the **Correct Missed Punch** guide for details

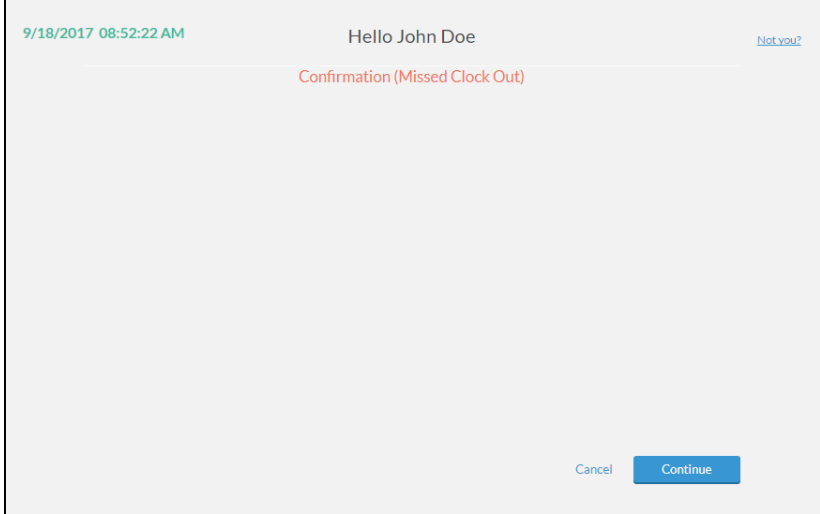

4. A confirmation screen appears – click **Continue** to complete function, or **Cancel** to discard it

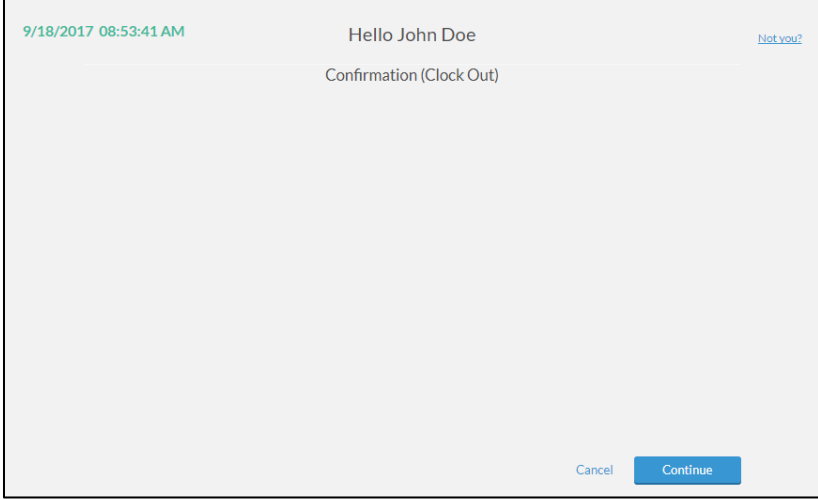

- a. Users with multiple jobs must select the appropriate job and click **Continue**
- 5. The confirmation message **Clock operation successful** appears click **Ok**

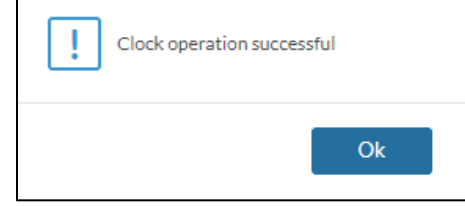

## **Leave for break (unpaid lunch ONLY)**

- 1. Input employee ID number in the **ID/Badge Number** field
- 2. Click **LEAVE FOR BREAK**
- 3. Input PIN number and click **Log On**
	- a. Users with a missed punch must correct the error please see the **Correct Missed Punch** guide for details
- 4. A confirmation screen stating **Confirmation (Break)** appears click **Continue** to complete function, or **Cancel** to discard it

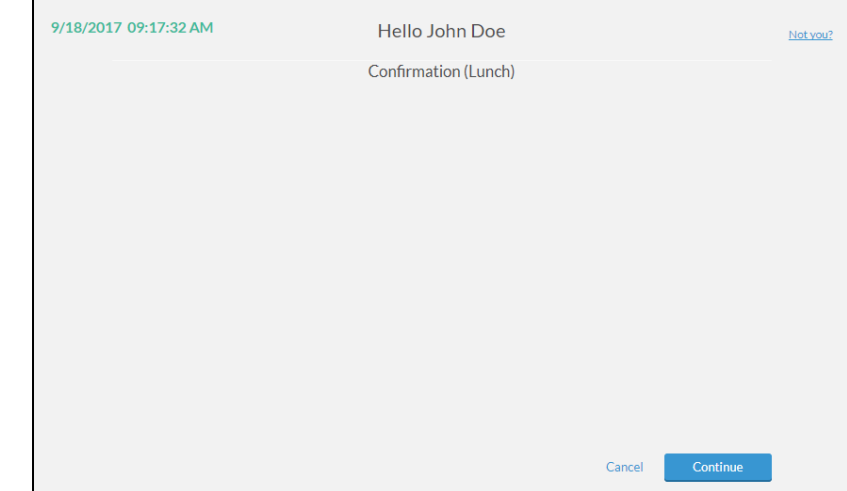

1. The confirmation message **Clock operation successful** appears – click **Ok**

#### **Return from break (unpaid lunch ONLY)**

- 1. Input employee ID number in the **ID/Badge Number** field
- 2. Click **RETURN FROM BREAK**
- 3. Input PIN number and click **Log On**
	- a. Users with a missed punch must correct the error please see the **Correct Missed Punch** guide for details

4. A confirmation screen stating **Confirmation (Clock In) Returning from a \_ minute Break** appears (\_ will be replaced with the time clocked out for break) – click **Continue** to complete function, or **Cancel** to discard it

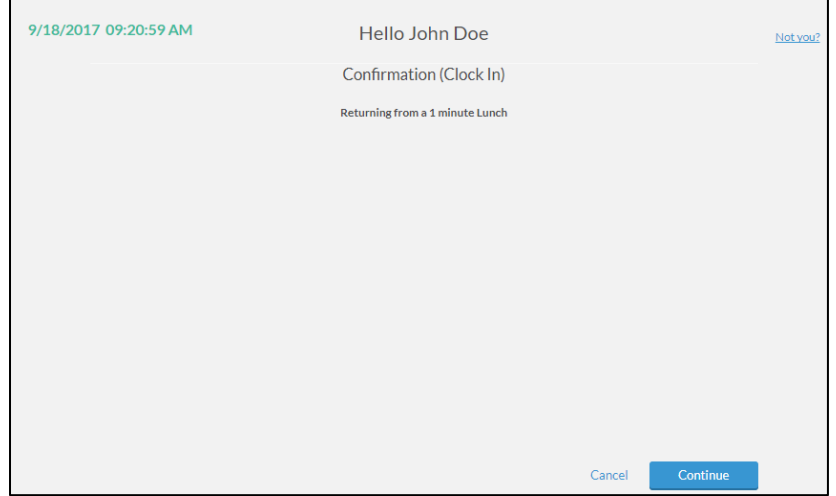

1. The confirmation message **Clock operation successful** appears – click **Ok**

# **Correct Missed Punch**

# **Correct missed clock out on the WebClock**

- 1. Input employee ID number in the **ID/Badge Number** field
- 2. Click **CLOCK IN** or **RETURN FROM BREAK**
- 3. Input PIN number and click **Log On**
- 4. A confirmation screen appears stating **Confirmation (Missed Clock Out)** click **Continue**

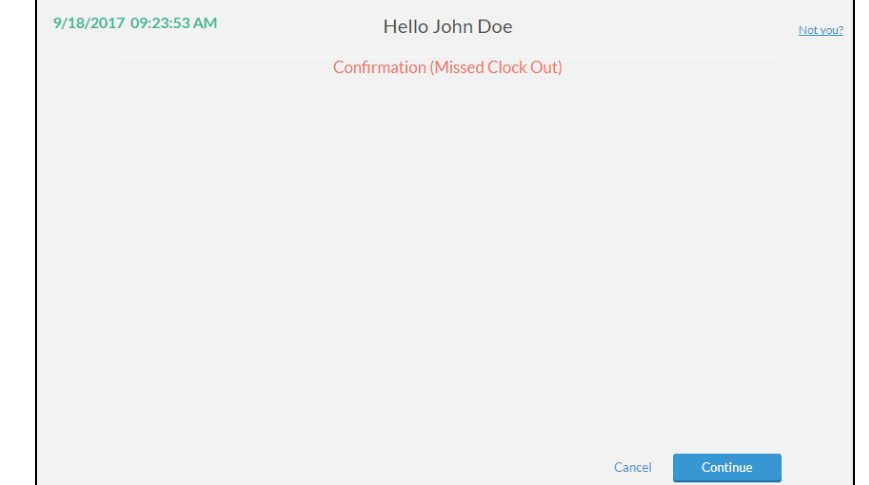

5. A screen appears displaying the last punch and prompting entry of missed clock out – click **Continue**

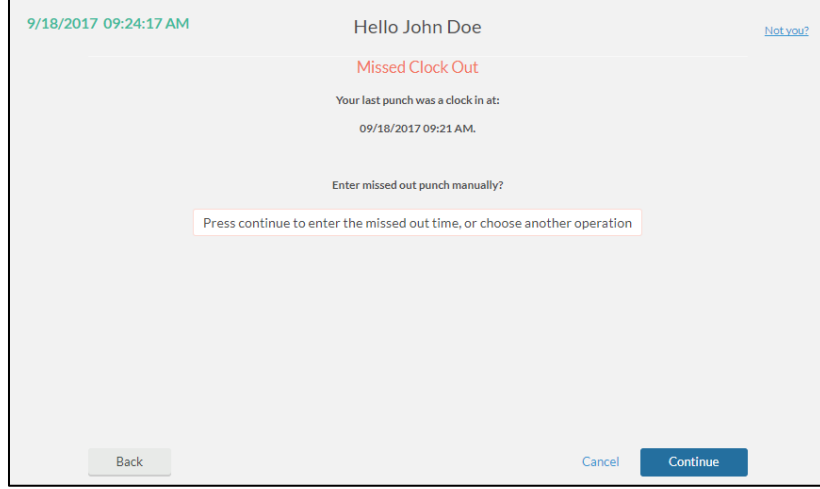

6. Input the date and time of the missed clock out and click **Continue**

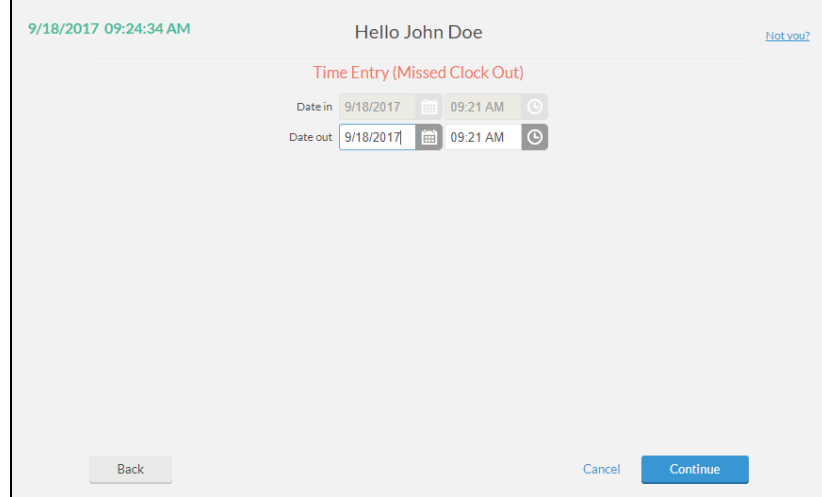

7. A summary screen appears displaying the corrected punch – click **Continue** to finish clock out and save the corrected punch

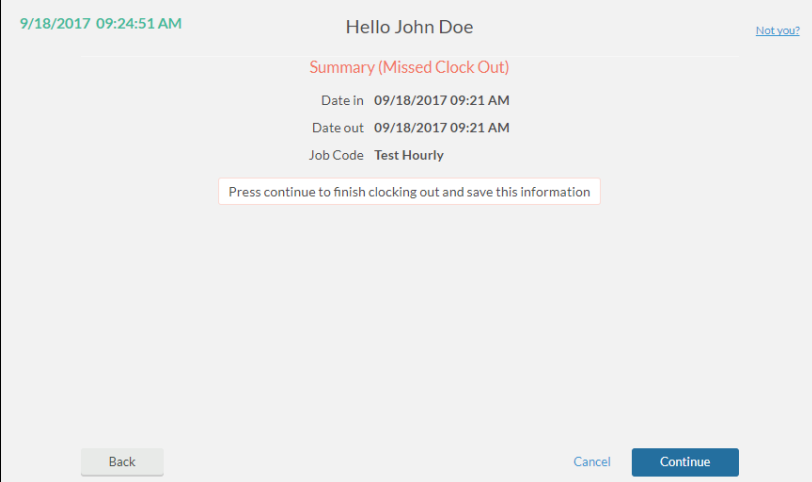

- a. Users with multiple jobs must select the appropriate job and click **Continue**
- 8. The confirmation message **Clock operation successful** appears click **Ok**
- 9. User is now clocked into the system and missed punch is corrected *no additional operations are needed*

## **Correct missed clock in on the WebClock**

- 1. Input employee ID number in the **ID/Badge Number** field
- 2. Click **CLOCK OUT** or **LEAVE FOR BREAK**
- 3. Input PIN number and click **Log On**
- 4. A confirmation screen appears stating **Confirmation (Missed Clock In)** click **Continue**

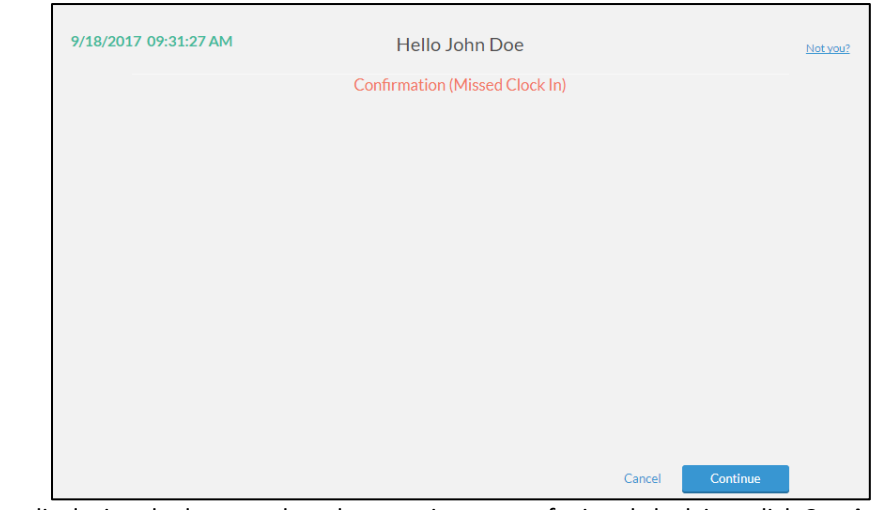

5. A screen appears displaying the last punch and prompting entry of missed clock in – click **Continue**

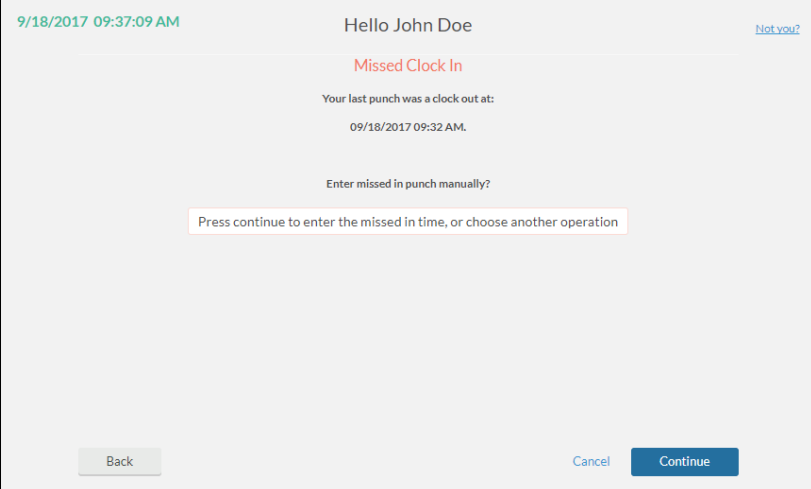

6. Input the date and time of the missed clock out and click **Continue**

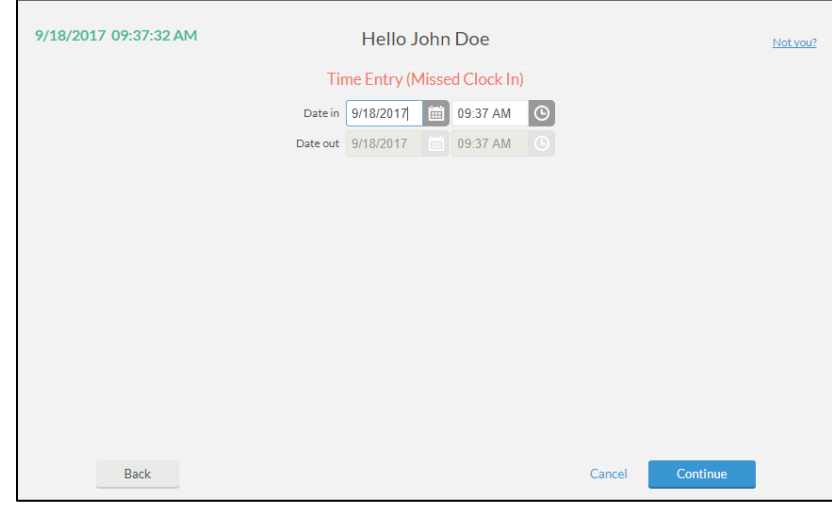

7. A summary screen appears displaying the corrected punch – click **Continue** to finish clock in and save the corrected punch

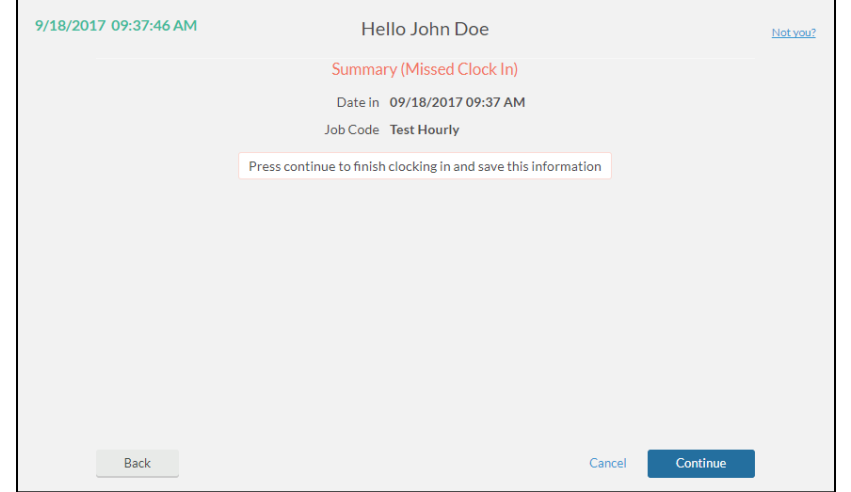

- a. Users with multiple jobs must select the appropriate job and click **Continue**
- 8. The confirmation message **Clock operation successful** appears click **Ok**
- 9. User is now clocked out of the system and missed punch is corrected *no additional operations are needed*

# **Time Off Requests**

# **Submit Time Off Request (Using Calendar)**

- 1. Navigate to the Web Clock at <https://62026.tcplusondemand.com/app/webclock/#/EmployeeLogOn/62026/1>
- 2. Input employee ID number in the **ID/Badge Number** field
- 3. Click **LOG ON TO DASHBOARD**
- 4. Input PIN number (last four digits of user's Social Security Number) and click **Log On**
- 5. Click **Requests**

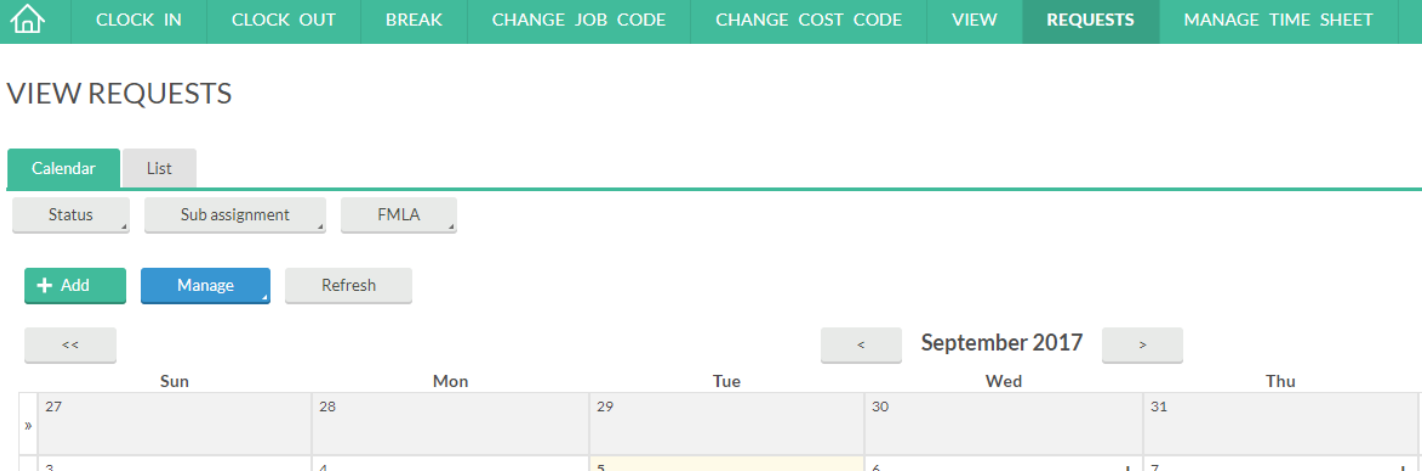

#### 6. Click the plus symbol (**+**) on the calendar for the date of the request

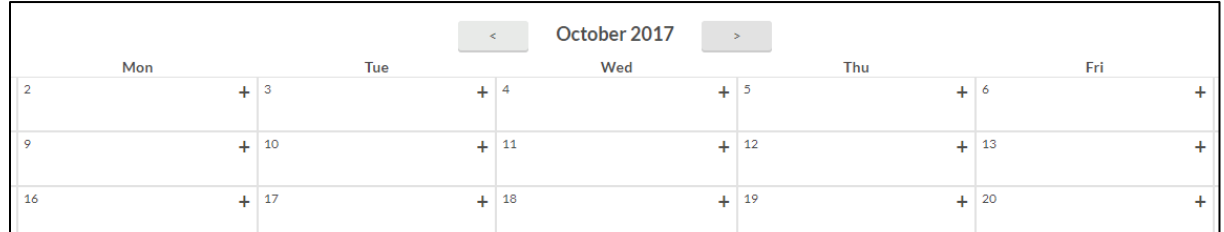

#### 7. Select or input the amount of time requested

a. For full or half days, select the desired request type and duration from the templates on the left i. If applicable, change the start time in the **Start time** field

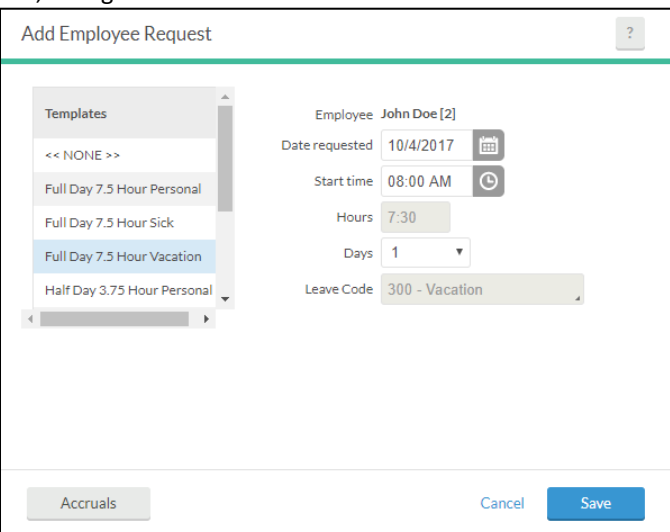

- b. For entries that are not a full or half day, select the desired leave type as **Other**
	- i. If applicable, change the start time in the **Start time** field
	- ii. Input the number of hours for the leave request in the **Hours** field, in decimal format for example, to request five and a half hours, input 5.5; to request three and a quarter hours, input 3.25

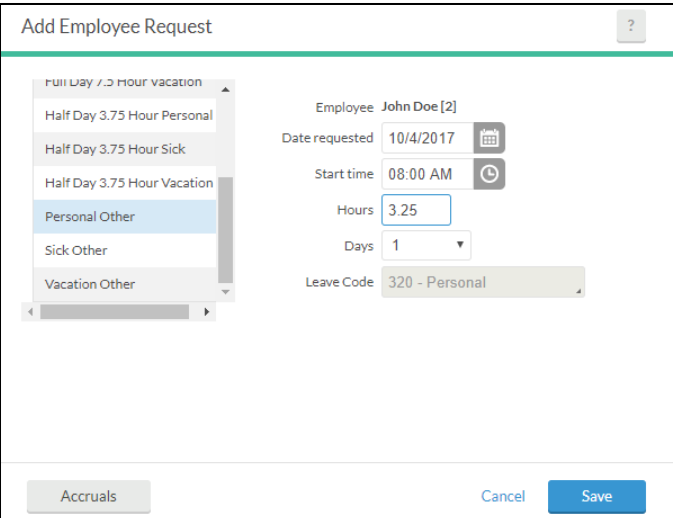

8. For multi-day requests **of the same leave type and duration**, select the number of days from the **Days** drop-down

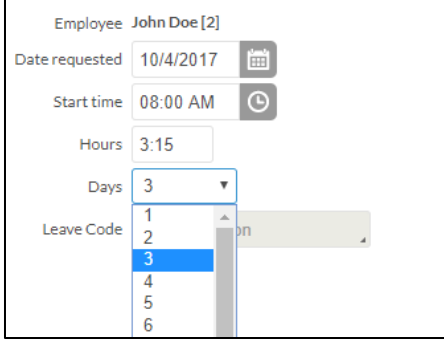

9. Click **Save** – leaves populate on the calendar in status **Pending** and the message **Operation Successful** appears

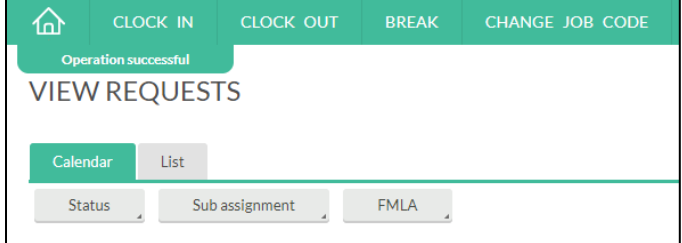

## **Submit Time Off Request (Using Add Button)**

- 1. Navigate to the Web Clock at <https://62026.tcplusondemand.com/app/webclock/#/EmployeeLogOn/62026/1>
- 2. Input employee ID number in the **ID/Badge Number** field
- 3. Click **LOG ON TO DASHBOARD**
- 4. Input PIN number (last four digits of user's Social Security Number) and click **Log On**
- 5. Click **Requests**
- 6. Click **Add**

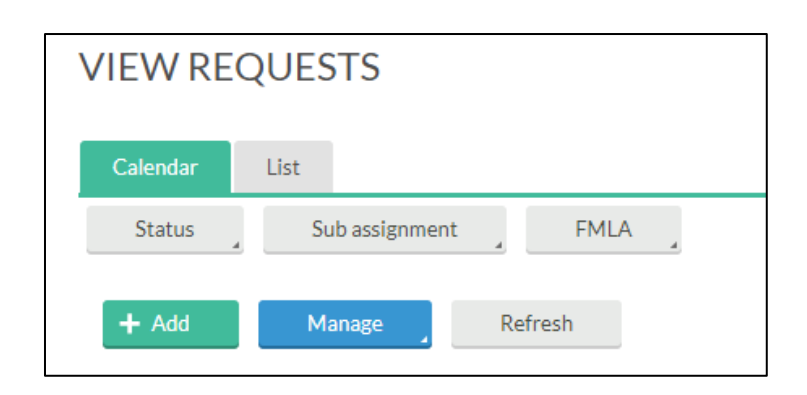

#### 7. Select the date by clicking the calendar icon next to **Date requested**

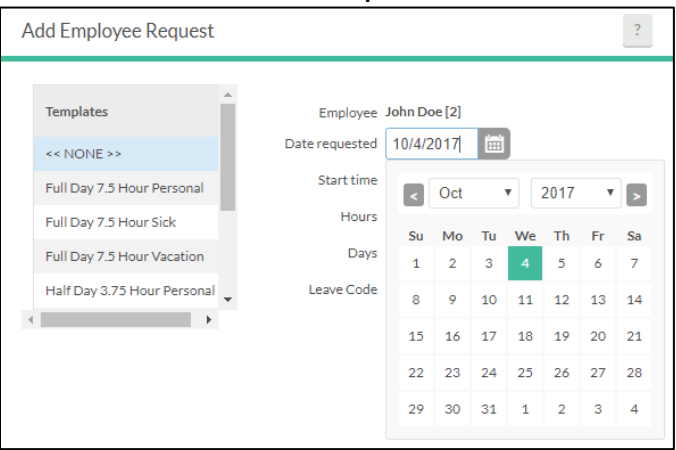

- 8. Select or input the amount of time requested
	- a. For full or half days, select the desired request type and duration from the templates on the left i. If applicable, change the start time in the **Start time** field
	- b. For entries that are not a full or half day, select the desired leave type as **Other**
		- i. If applicable, change the start time in the **Start time** field
		- ii. Input the number of hours for the leave request in the **Hours** field, in decimal format for example, to request five and a half hours, input 5.5; to request three and a quarter hours, input 3.25
- 9. For multi-day requests **of the same leave type and duration**, select the number of days from the **Days** drop-down
- 10. Click **Save** leaves populate on the calendar in status **Pending** and the message **Operation Successful** appears

## **Cancel Single Time Off Request (Using Calendar)**

- 1. Sign in to the Web Clock and navigate to **Requests** as noted in steps 1 5 in **Submit Time Off Request**
- 2. Right-click on the request that will be canceled request must be in status **Pending**
- 3. A drop-down menu appears click **Delete**

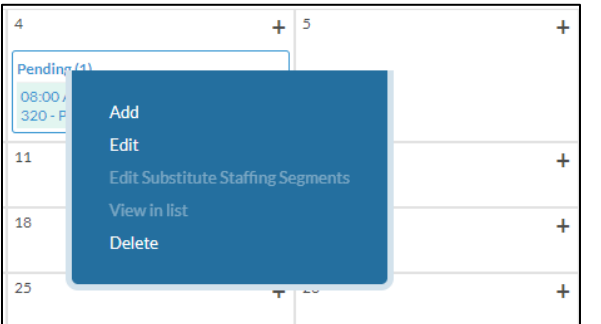

4. A confirmation message appears – click **OK** to confirm deletion or **Cancel** to cancel deletion

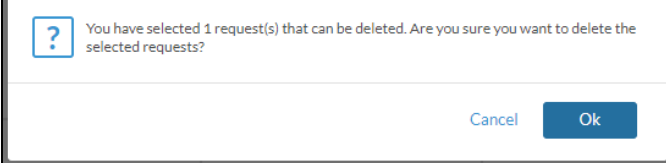

5. The leave request is removed from the calendar and the message **Operation Successful** appears

#### **Cancel One or More Time Off Requests (Using Manage)**

- 1. Sign in to the Web Clock and navigate to **Requests** as noted in steps 1 5 in **Submit Time Off Request**
- 2. Click **List**

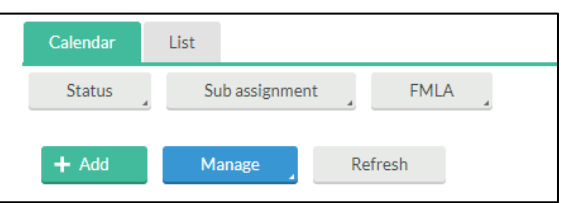

3. Select a date range by using the calendar icons

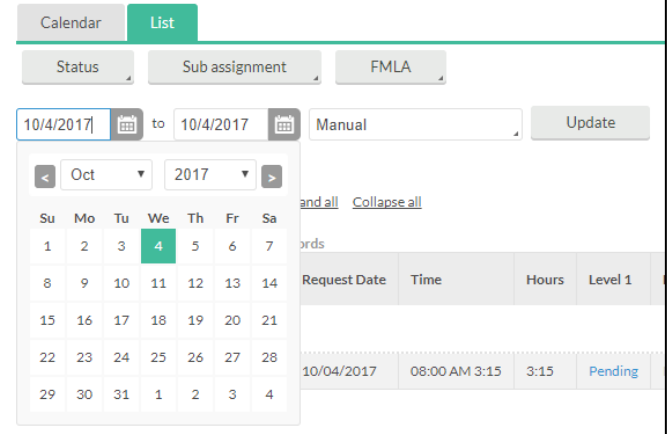

4. Click **Update**

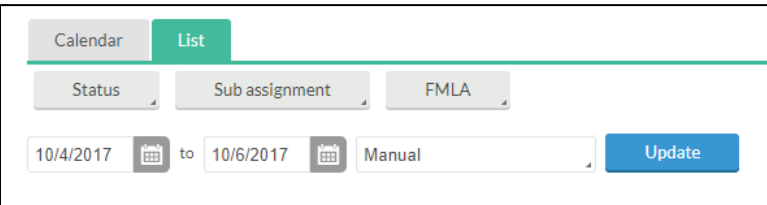

- 5. Click **Expand all** to display all pending requests within the selected date range
- 6. Click the checkboxes next to each request date that will be deleted, or use the box next to **Date Submitted** to select all

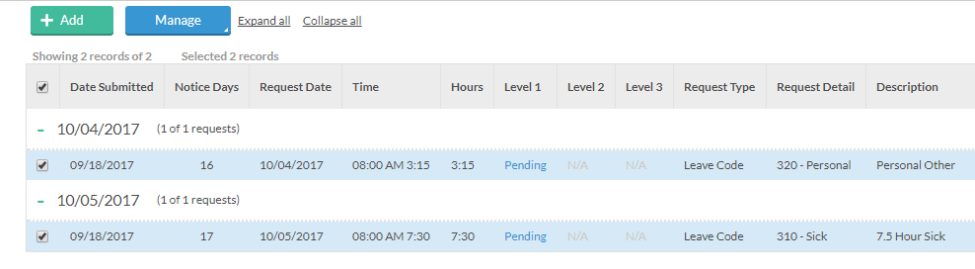

- 7. Click **Manage**
- 8. Click **Delete** in the drop-down menu that appears

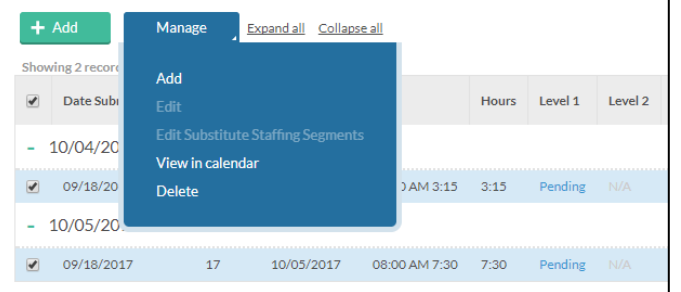

9. A confirmation message appears – click **OK** to confirm deletion or **Cancel** to cancel deletion

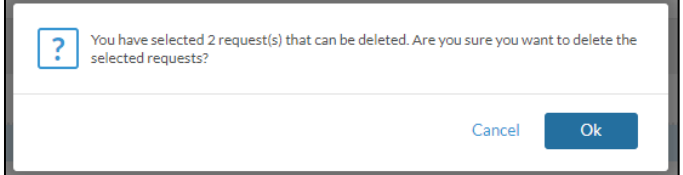

10. The leave request(s) is (are) removed from the list and the message **Operation Successful** appears

## **View Leave Accrual Balances**

- 1. Sign in to the Web Clock as noted in steps 1 4 in **Submit Time Off Request**
- 2. Click **View** and select **Accruals**

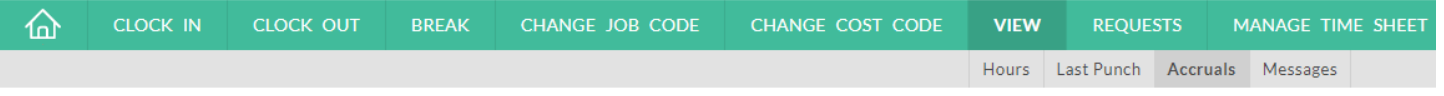

# **ACCRUALS**

3. The current accruals appear, separated by accrual type (sick, personal, etc.)

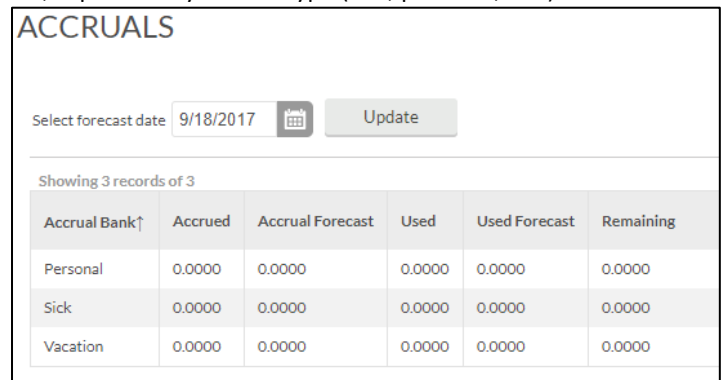

- 4. The **Used Forecast** column shows all approved leave that has not yet been processed and is prior to the date in **Select forecast date**
	- **a.** Use the calendar menu in **Select forecast date** to change the forecast date

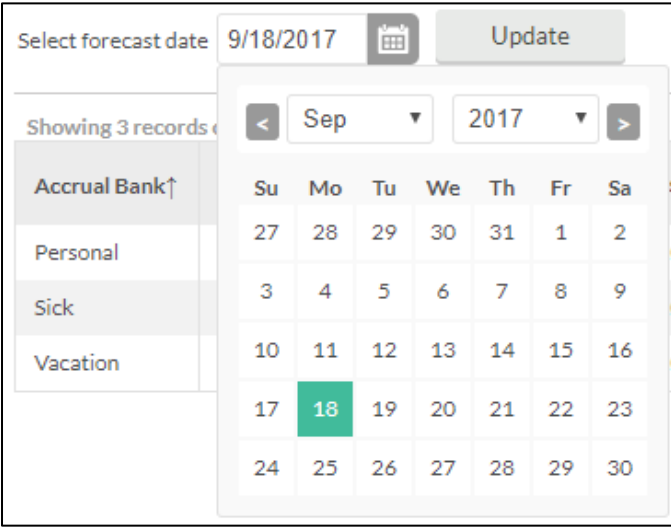

- b. Once a date is selected, click **Update**
- c. The **Used Forecast** field updates and the message **Operation Successful** appears

# **Time Sheets (Exempt employees only)**

# **Input Time**

- 1. Navigate to the Web Clock at <https://62026.tcplusondemand.com/app/webclock/#/EmployeeLogOn/62026/1>
- 2. Input employee ID number in the **ID/Badge Number** field
- 3. Click **LOG ON TO DASHBOARD**
- 4. Input PIN number (last four digits of user's Social Security Number) and click **Log On**
- 5. Click **MANAGE TIME SHEET**

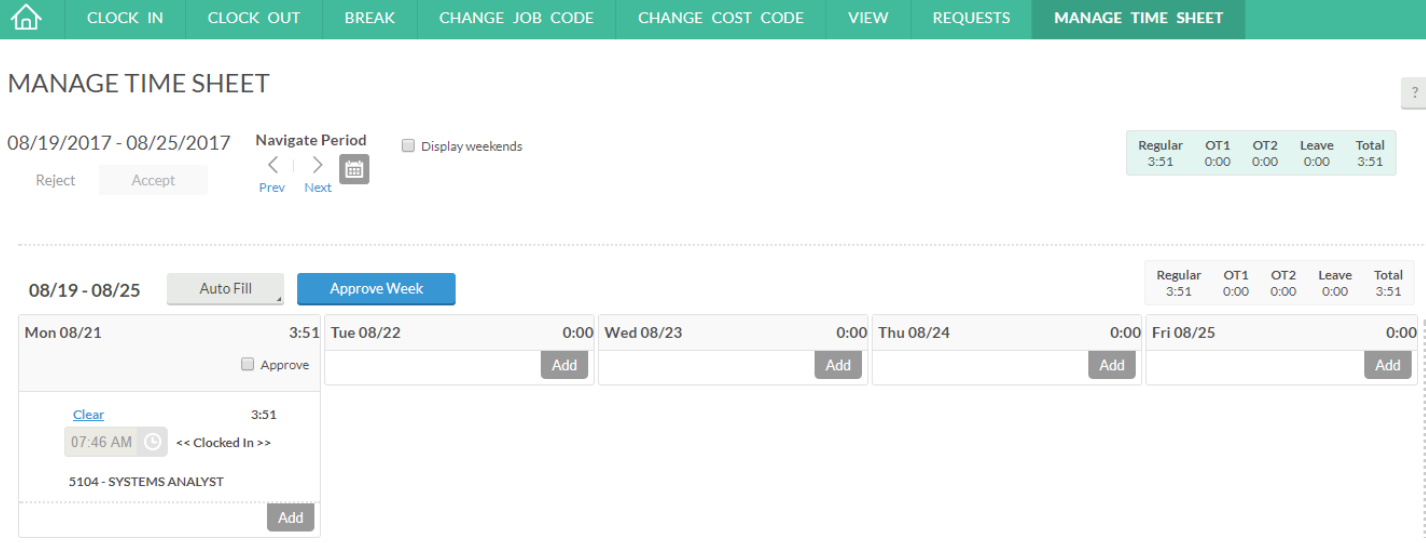

6. Navigate to the week to be managed using the **Navigate Period** arrow keys

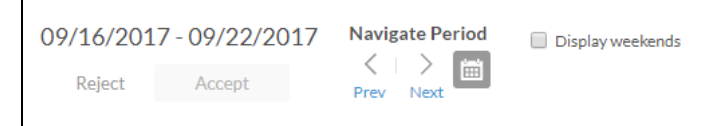

#### 7. Click **Add** on the first work day of the week

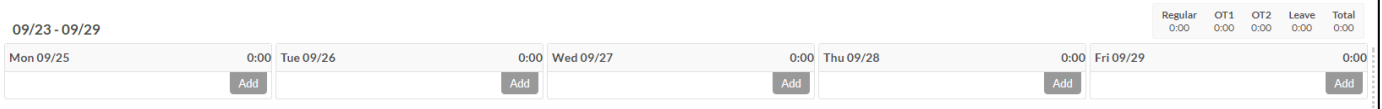

8. Select the start time for the work day and the number of paid hours

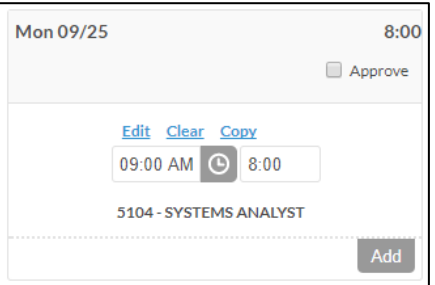

9. Click **Accept** to lock in time – the message **Operation Successful** appears

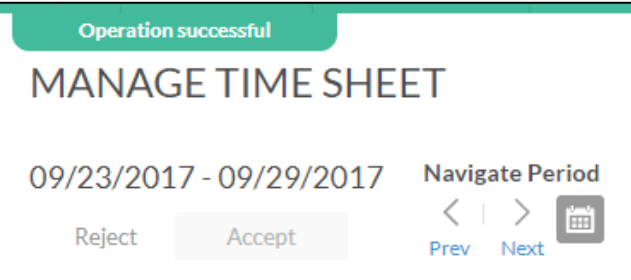

# **Add additional work days**

- 1. Navigate to **MANAGE TIME SHEET** as noted in steps 1 5 above
- 2. Click **Copy** on the day that is to be duplicated

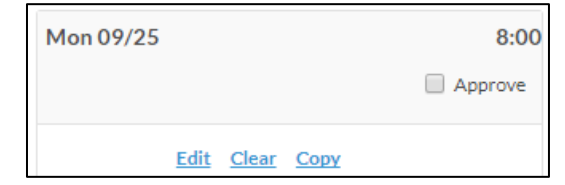

3. Select one or more dates from the calendar and click **Paste**

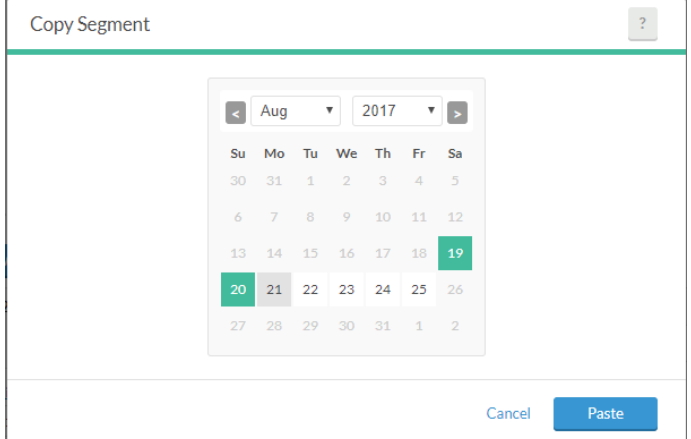

4. Click **Accept** to lock in time – the message **Operation Successful** appears

## **Delete work day**

- 1. Navigate to **MANAGE TIME SHEET** as noted in steps 1 5 above
- 2. Click **Clear** on the day that is to be deleted the selected day is immediately deleted
- 3. Click **Accept** to lock in changes the message **Operation Successful** appears

# **Change Active Job (Employees with multiple jobs only)**

# **Input Time**

- 1. *Employee must be clocked in prior to changing active job*
- 2. Navigate to the Web Clock at <https://62026.tcplusondemand.com/app/webclock/#/EmployeeLogOn/62026/1>
- 3. Input employee ID number in the **ID/Badge Number** field
- 4. Click **LOG ON TO DASHBOARD**
- 5. Input PIN number (last four digits of user's Social Security Number) and click **Log On**
- 6. Click **Change Job Code**

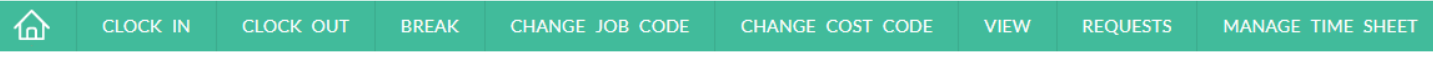

# **CHANGE JOB CODE**

7. A confirmation screen appears – click **Continue** to proceed or **Cancel** to abort

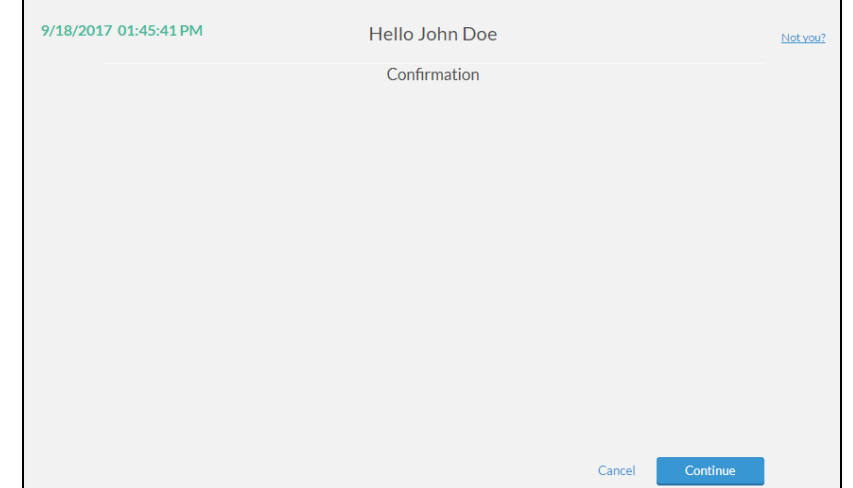

8. A list of all jobs that are not currently clocked in appears – select the job to make active and press **Continue**

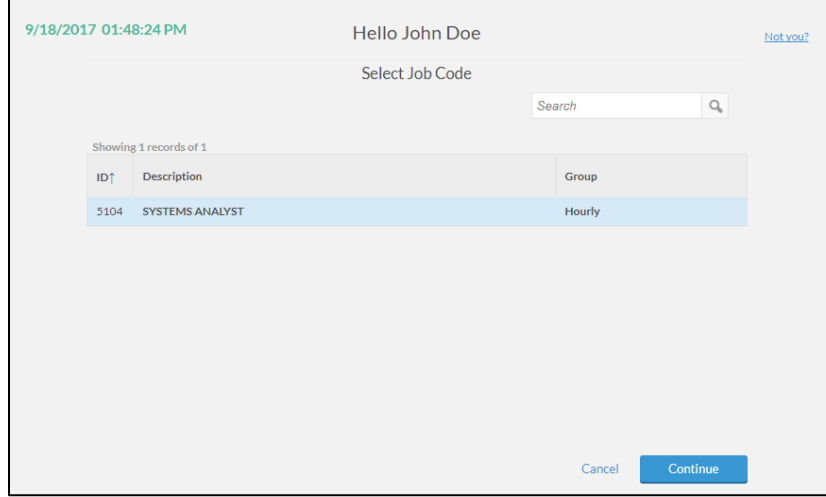

9. The message **Clock operation successful** appears – press **Ok**

# **Change Cost Code on Web Clock**

- 1. Navigate to the Web Clock at <https://62026.tcplusondemand.com/app/webclock/#/EmployeeLogOn/62026/1>
- 2. Input employee ID number in the **ID/Badge Number** field
- 3. Click **LOG ON TO DASHBOARD**
- 4. Input PIN number (last four digits of user's Social Security Number) and click **Log On**
- 5. Click **CHANGE COST CODE**

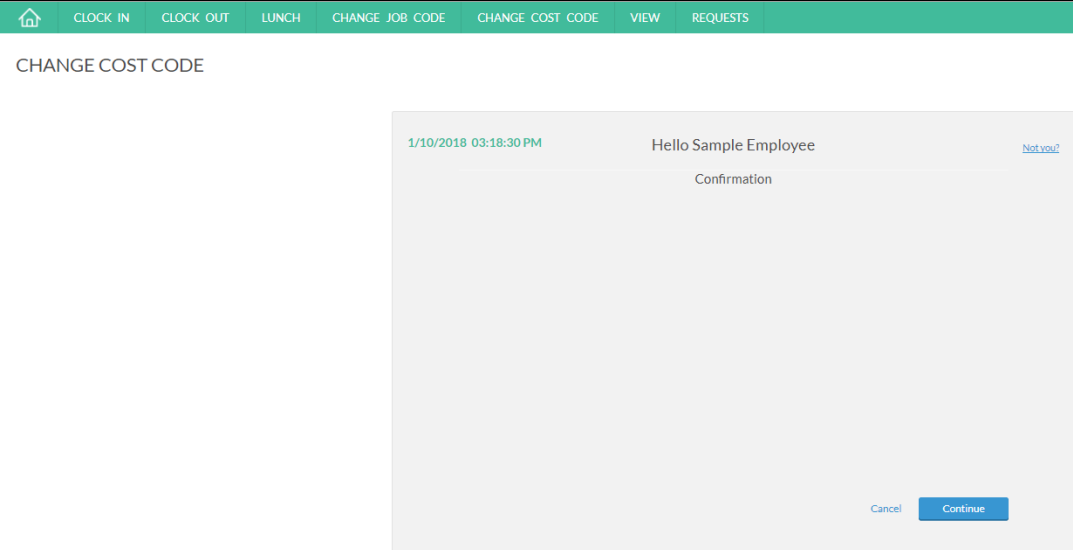

- 6. Click **Continue**
- 7. Select cost code from the list

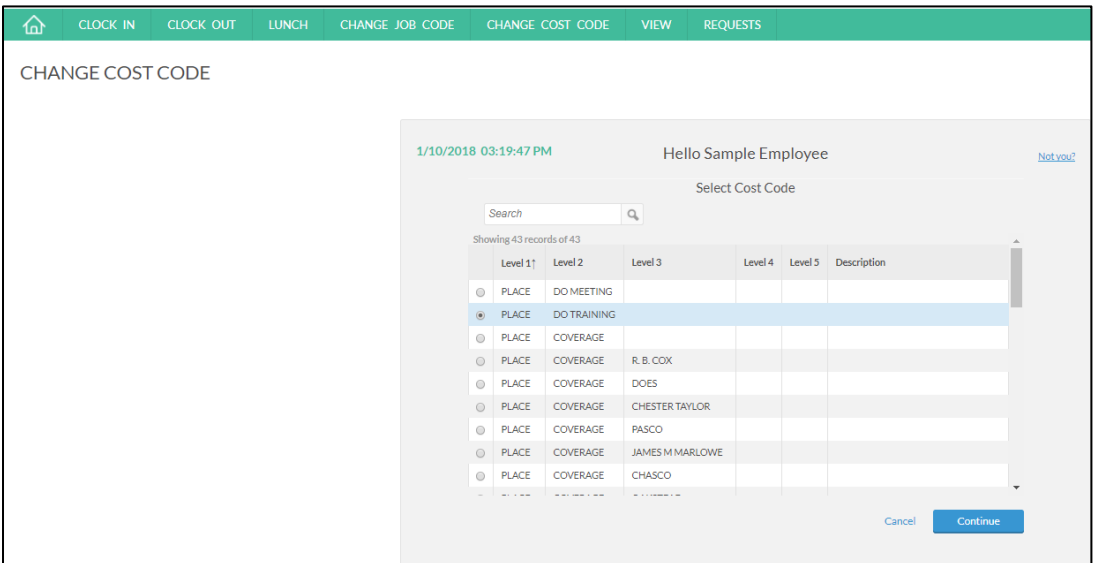

- 8. Click **Continue**
- 9. The confirmation message **Clock operation successful** appears click **Ok**

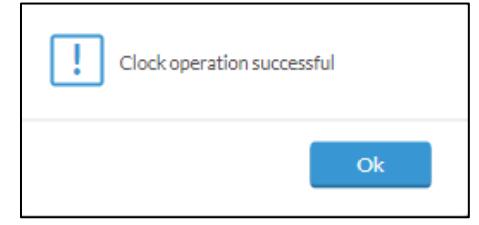

# **WebClock Dashboard**

# **Access Dashboard**

- 1. Navigate to the Web Clock at <https://62026.tcplusondemand.com/app/webclock/#/EmployeeLogOn/62026/1>
- 2. Input employee ID number in the **ID/Badge Number** field
- 3. Click **LOG ON TO DASHBOARD**

## **View Hours**

- 1. Sign into dashboard as noted in steps 1 3 of **Access Dashboard**
- 2. Click **View** and select **Hours**

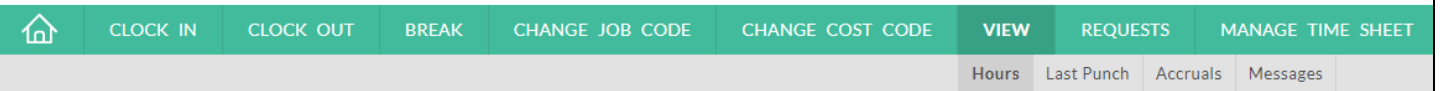

3. A list of all punches for the current week appears

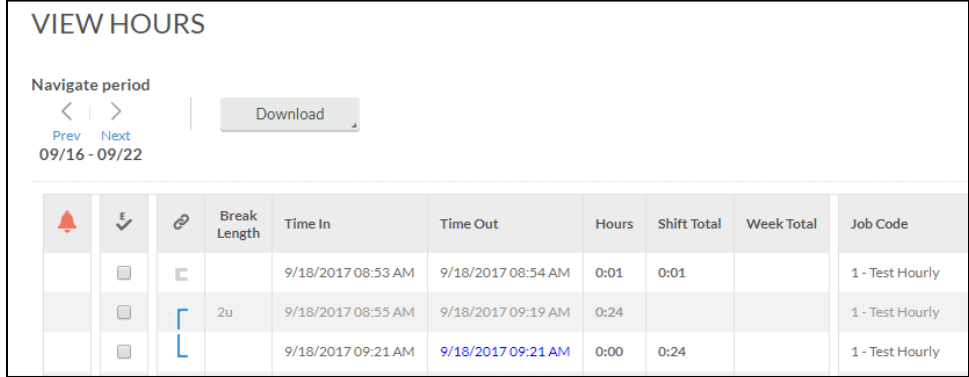

- a. Segments connected via brackets are part of the same shift (from punch in to punch out)
- b. Segments highlighted in blue represent a corrected punch (due to a missed punch)

## **View Last Punch**

- 1. Sign into dashboard as noted in steps 1 3 of **Access Dashboard**
- 2. Click **View** and select **Last Punch**

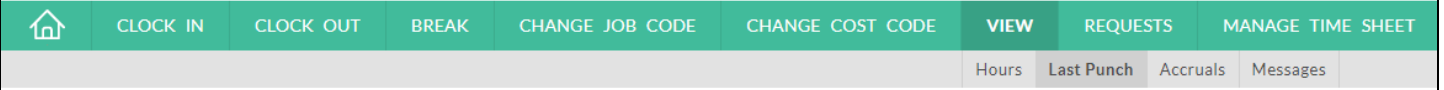

3. A list of the last punch (in or out) appears

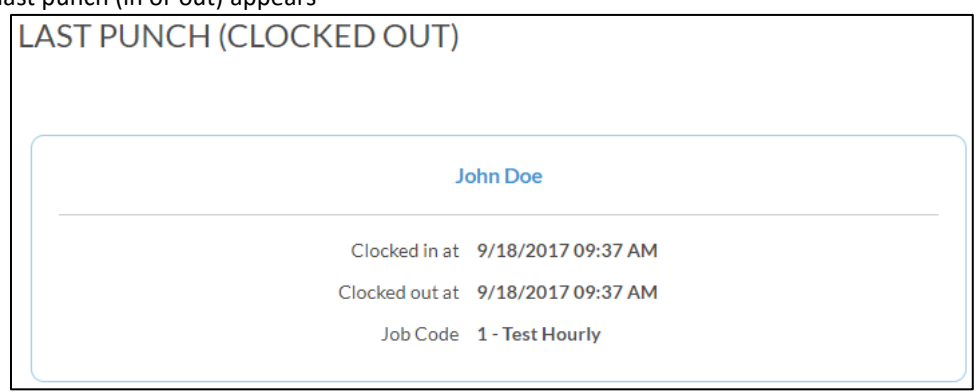

#### **View and Manage Messages**

- 1. Sign into dashboard as noted in steps 1 3 of **Access Dashboard**
- 2. Click **View** and select **Messages**

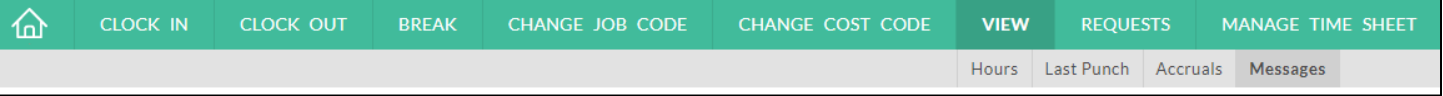

3. A list of all messages appears

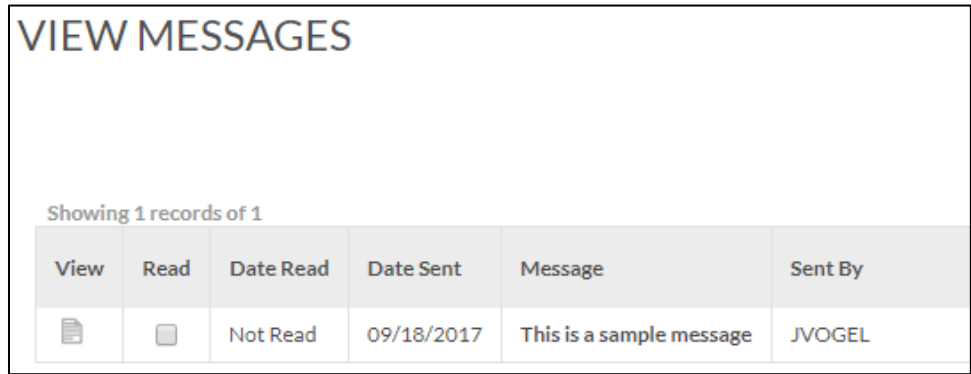

4. Click the icon under **View** to view the message in its entirety – click **Cancel** once done

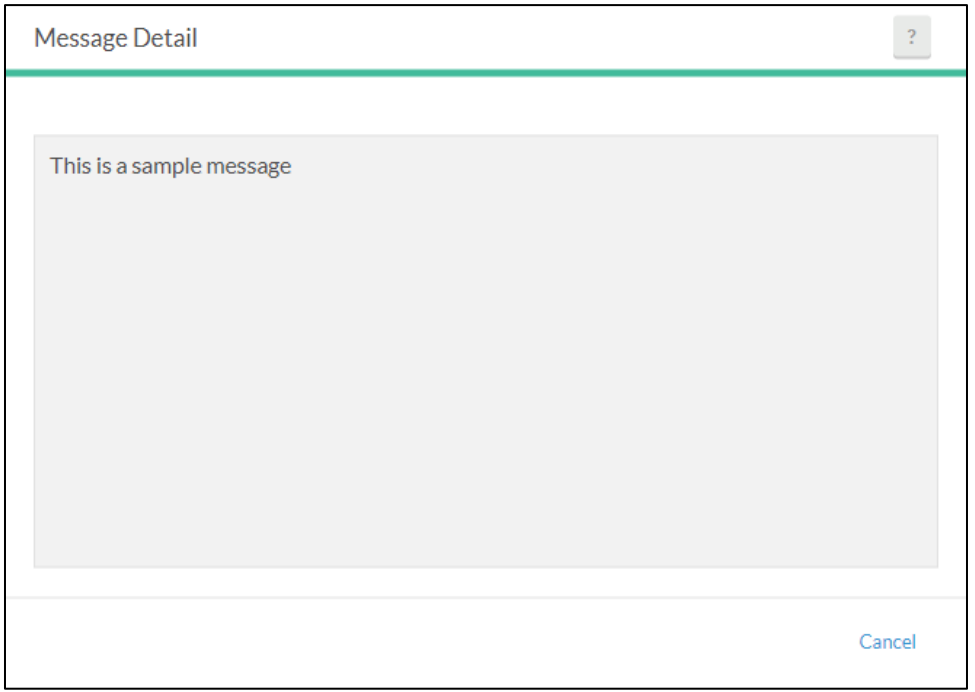

5. Most messages remain until marked as **Read** – click the box under **Read** and click **Mark as read** to acknowledge message

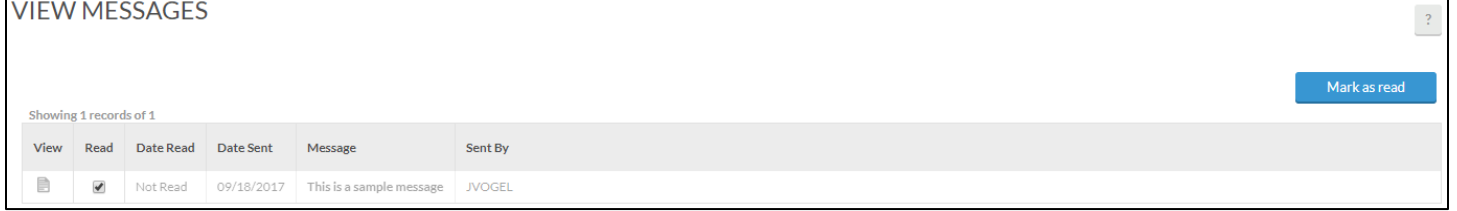

a. All selected messages will disappear once **Mark as read** is clicked

## **Sign Out of Dashboard**

- 1. User is already signed in to dashboard
- 2. Click **Log Off** in the upper-right corner of the screen

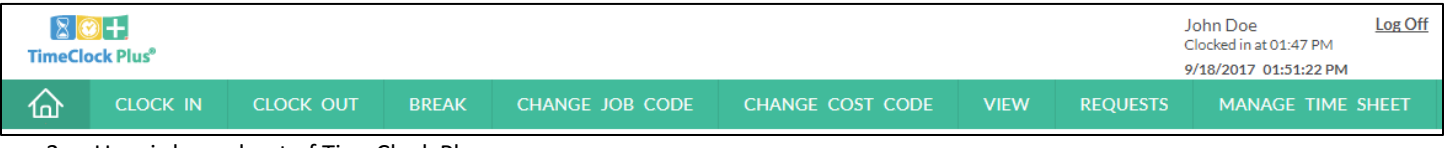

3. User is logged out of TimeClock Plus